## 用 **jlink** 烧录 **djyos**

本文档适用于用 jlinkv7 烧录 yf44b0、s3ceb2410、mini2440 板的 norflash,其他板子也可以参考。 jlink 是 usb 口的 jtag 调试和烧录双功能的仿真器,笔记本调试的话,许多本本没有并口和串口, 而 djyos 目前只能通过串口和超级终端通信,所以,我们需要一个 usb 接口的仿真器,还要一个 usb 转串口的工具。推荐几种开发工具:

- 1、 jlinkv7+usb 转串口工具,这是一种 jlink 仿真和 usb 转串口双功能的仿真器,串口和仿 真器可以同时使用,可节省一个 usb 口,对一些 usb 口较少的机器还是很实用的。在淘 宝上搜索"jlinkv7+usb 转串口"可以找到。
- 2、 如果你不需要串口,可买不带串口的,便宜一些,但一定要选支持 GDBFULL 的,才能 用 insight 调试,在淘宝上搜"jlinkv7"可以找到。
- 3、 上述工具适用于在 windows 下开发(包括在 windows 下使用 GDB insight 开发),如果 你在 linux 环境下开发, 应该买 OpenJTAG, 在淘宝上搜索"openjtag" 可以找到。

注意,开发板的 **jtag** 口有三种,分别是 **20** 芯 **2.54** 间距、**20** 芯 **2.0** 间距,**10** 芯 **2.0** 间距,大多 数是 20 芯 2.54 间距的,但也有其他接口的,我用的 mini2440 是 10 芯 2.0 间距的,有些仿真器只带 **20** 芯 **2.54** 间距的仿真线,造成有些开发板不能使用,最好买带 **3** 种 **jtag** 口的。

## 1. step1: 运行 **jflash**

安装 jlink 的驱动程序后,连接目标机和 jlink,如果你的 **2410** 或 **2440** 开发板有选择 **norflash** 或

J.

nandflash 启动的跳线, 务必把跳线跳到 norflash 一侧。然后上电, 点击 <mark>Flash</mark>图标运行烧录器, 出 现如下界面:

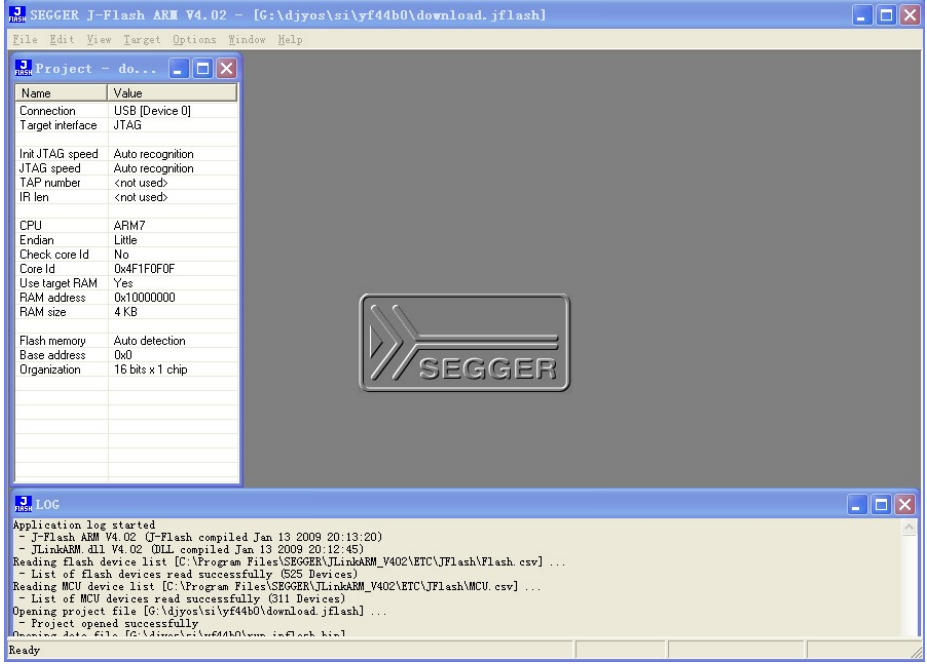

点击 File-open project...菜单命令, 选择相应目录的 download.jflash 文件, 如果你要烧录的是远 峰的 44b0 板, 则选择 yf44b0 目录下的 download.jflash, 类推之。

## **2. step2**:烧录文件

点击 File-open,选择你要烧录的文件:

如果要为使用硬件仿真调试做准备,选择 boot\_rom.bin

如果你要直接运行,选择 runn\_inram.bin, 或者 run\_inflash.bin, 只是对于 44b0x 和 2410、2440 来说, run\_inflash 毫无意义, 这是为单片机级别的 ARM7 准备的。

注意,同一个文件,重新编译后,要重新 **open**,否则 **JflashARM** 会一直使用缓冲器中的数据。

打开文件后, 按 F7 即可编程, 编程完毕后, 按 F9 解除 JflashARM 对板件的控制, 新烧录的程 序就开始运行了。对于仿真调试,这一步很重要,否则仿真器无法控制板子。